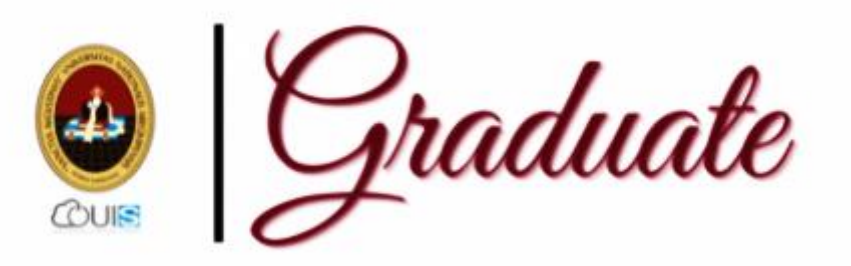

# MANUAL DE USUARIODEL GRADUANDO DEL SISTEMA DE GESTIÓN DE GRADUACIÓN Y TÍTULACIÓN 2021

*Graduando*

Graduando

**Login del Sistema de Gestión de Graduación y Titulación de la UNSA.**

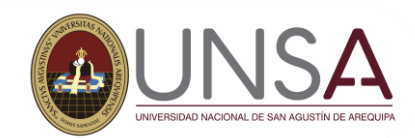

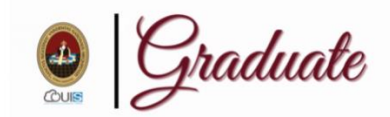

#### Graduando

En este sistema podrás registrar tu solicitud para la obtención de un Grado Académico o un Título Profesional y realizar el seguimiento de tu trámite

Iniciar Sesión

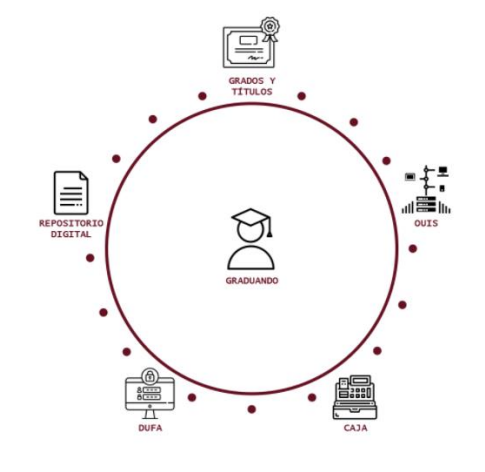

*Ingreso al Sisgrad Graduando*

**Ingrese a su navegador y digite: sg.unsa.edu.pe/graduate, luego de clic en el botón Iniciar Sesión. Se apertura una ventana para que pueda ingresar con su cuenta UNSA.**

sisgradosadm@unsa.edu.pe

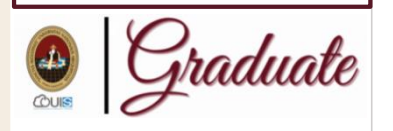

Iniciar Sesión

En este sistema podrás registrar tu solicitud para la obtención de un Grado Académico o un Título Profesional y realizar el seguimiento de tu trámite

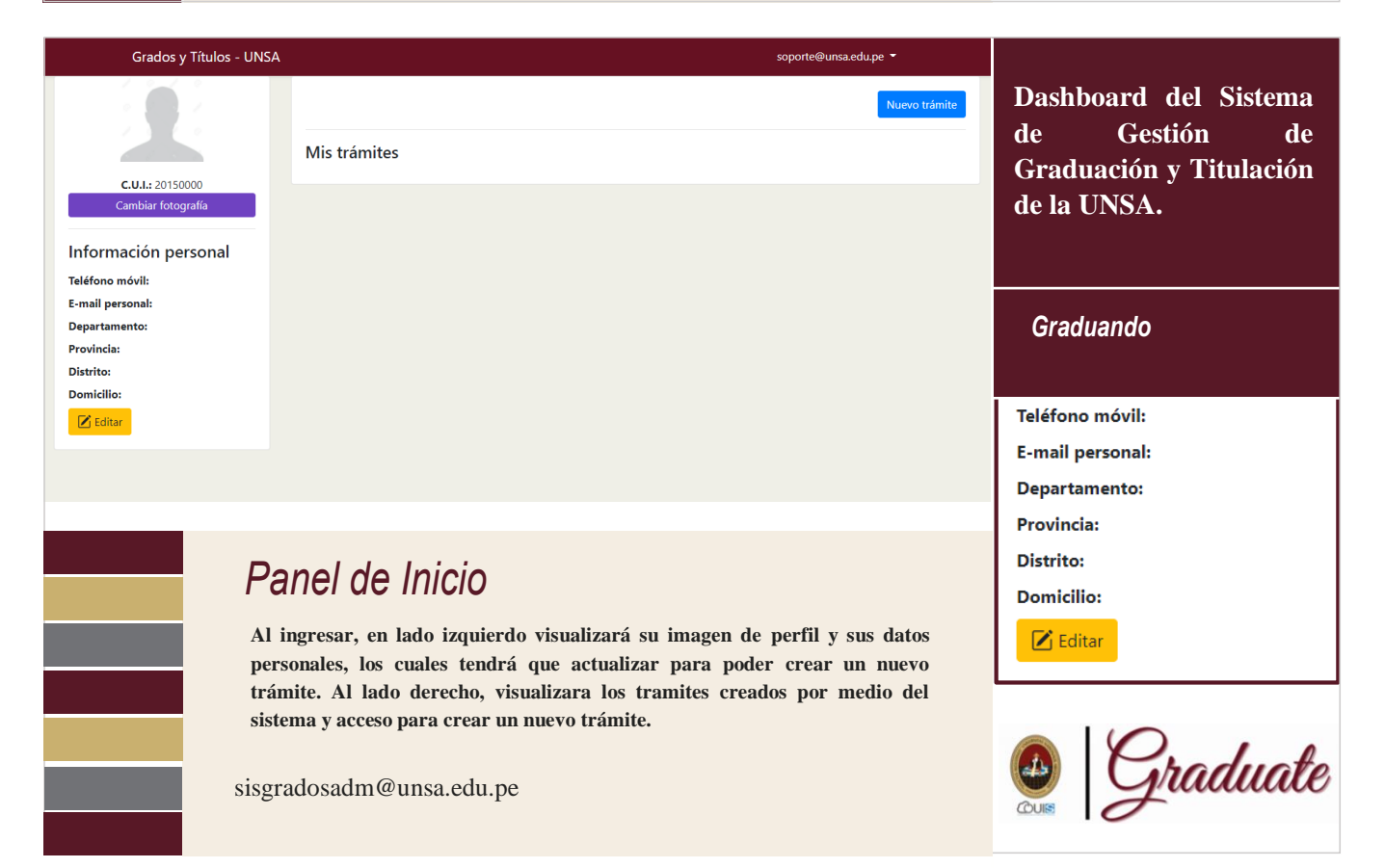

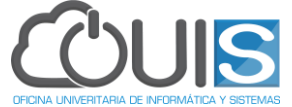

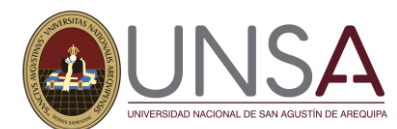

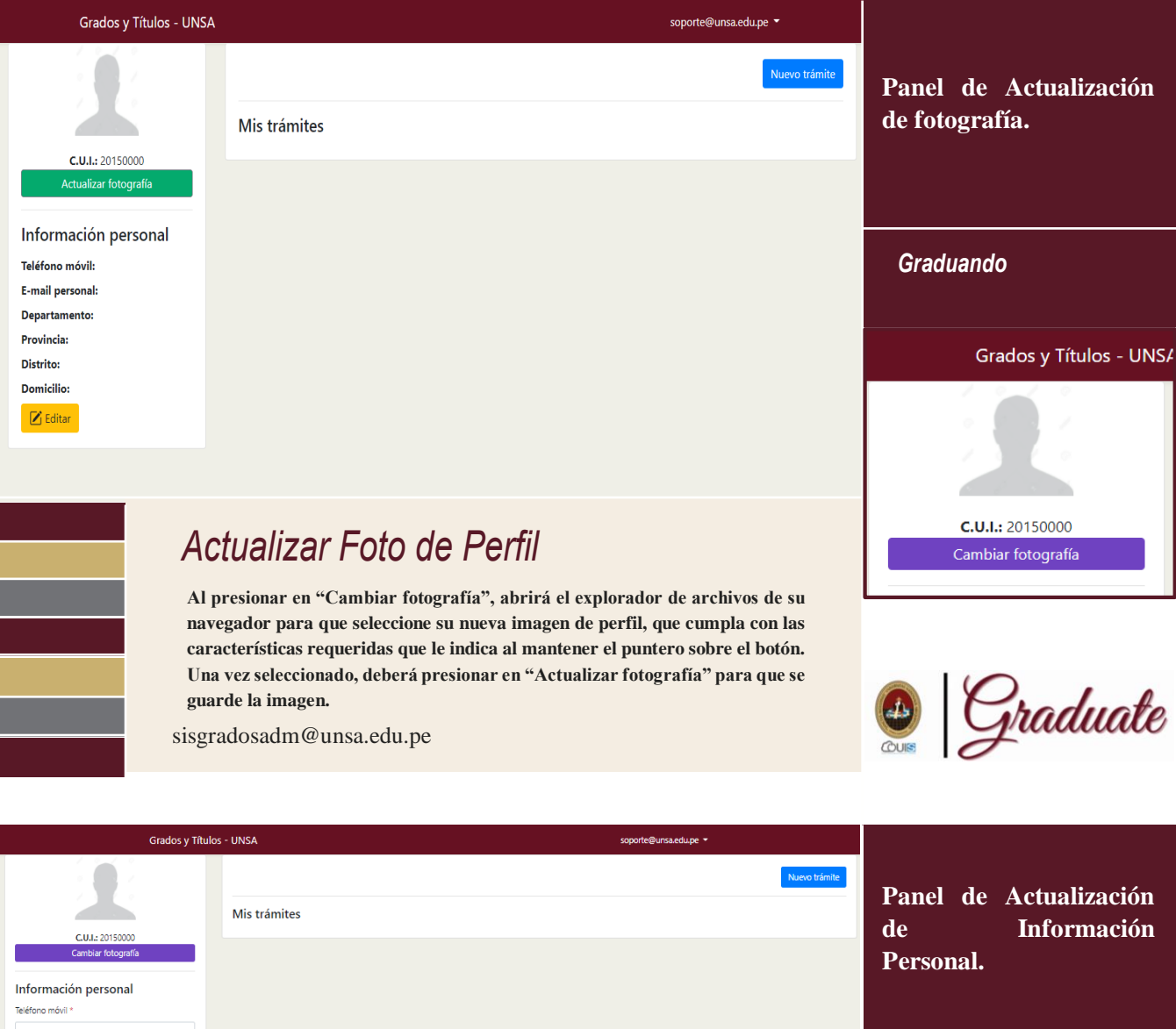

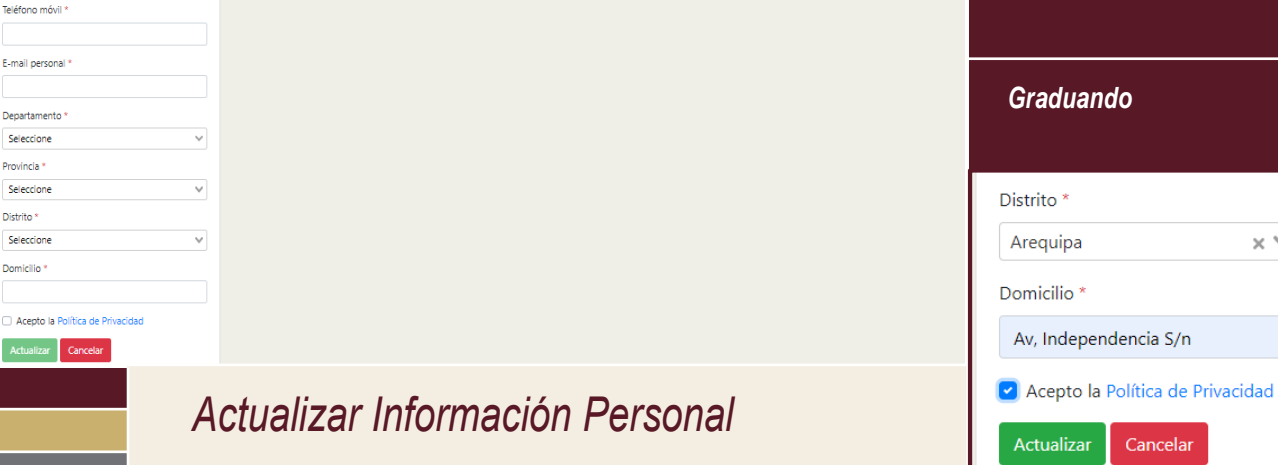

**Al presionar en "Editar" se mostrará un formulario donde deberá de ingresar sus datos, posteriormente Leer y Aceptar la Política de Privacidad para poder actualizar su información personal.**

sisgradosadm@unsa.edu.pe

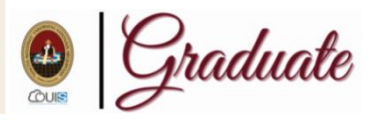

 $\times$   $\times$ 

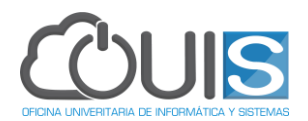

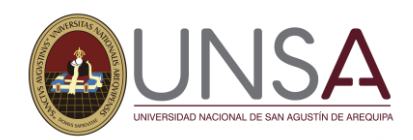

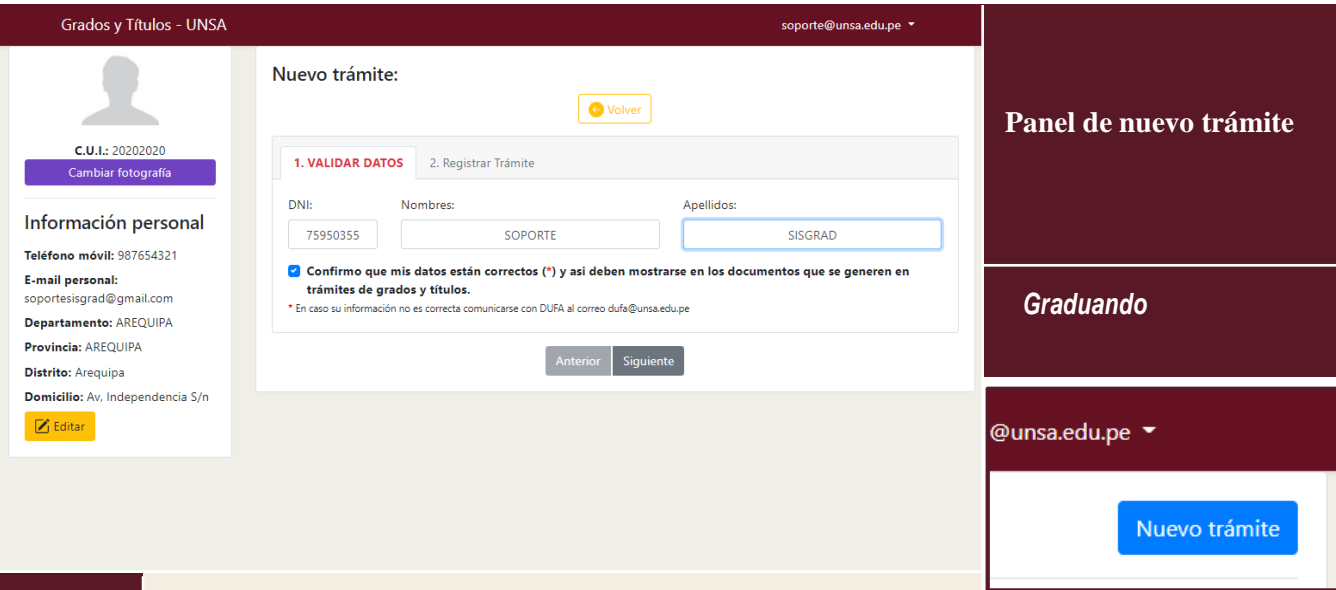

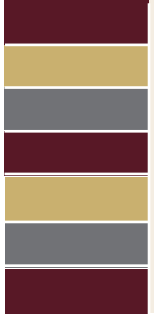

#### *Panel de nuevo trámite*

**Para poder iniciar un nuevo Trámite, se puede hacer desde el botón de "Nuevo Trámite". Seguidamente se le mostrará una sección donde tendrá que verificar que sus datos están correctos, de ser así, debe confirmar presionando el check de confirmación y presionar en siguiente.**

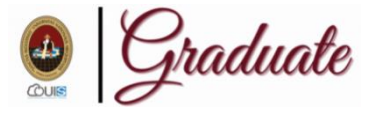

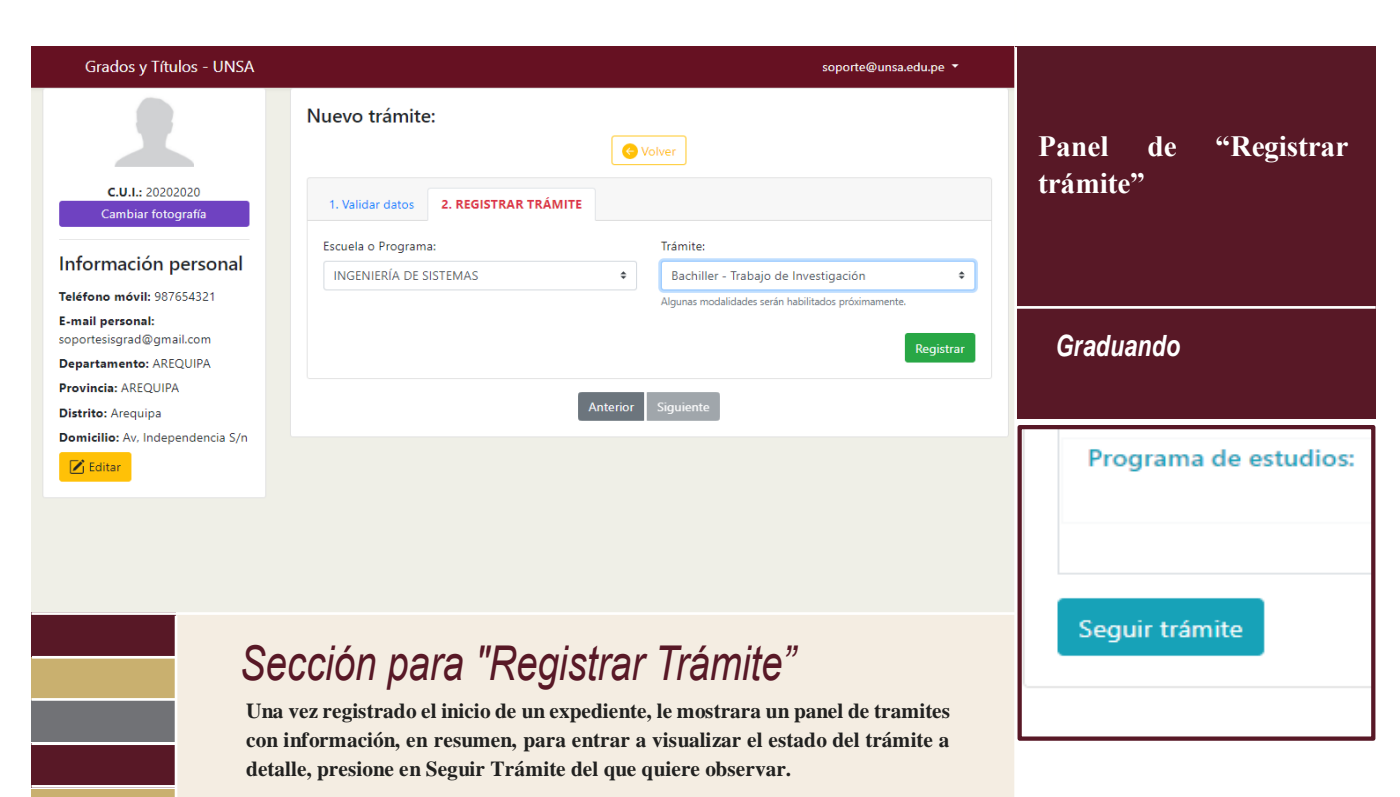

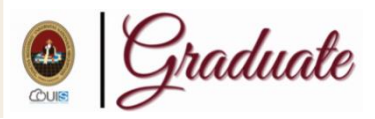

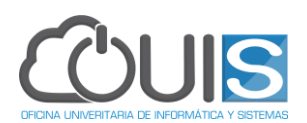

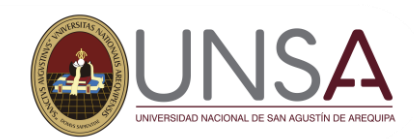

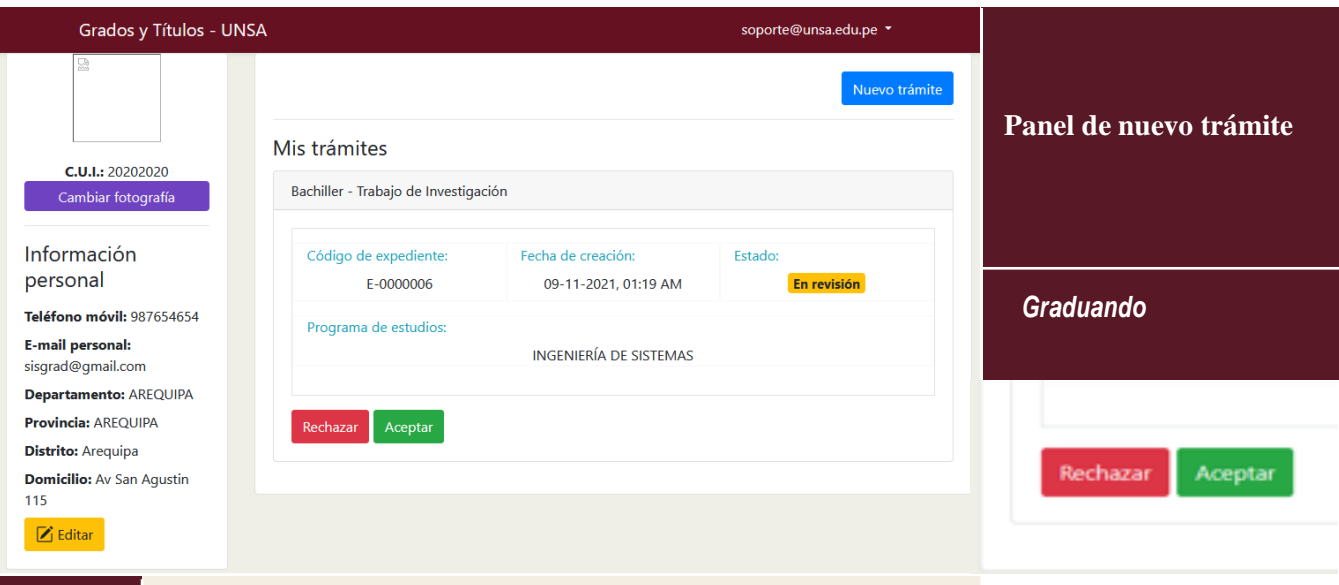

#### *Panel de confirmación de co-autores*

**Cuando un graduando haya registrado a su usuario como un co-autor del trabajo de investigación, deberá confirmar la participación en la vista principal de tramites. Para confirmar la participación, deberá de completar su información personal y no tener otro tramite activo.**

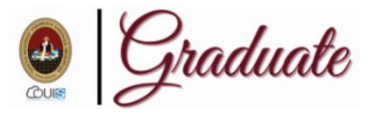

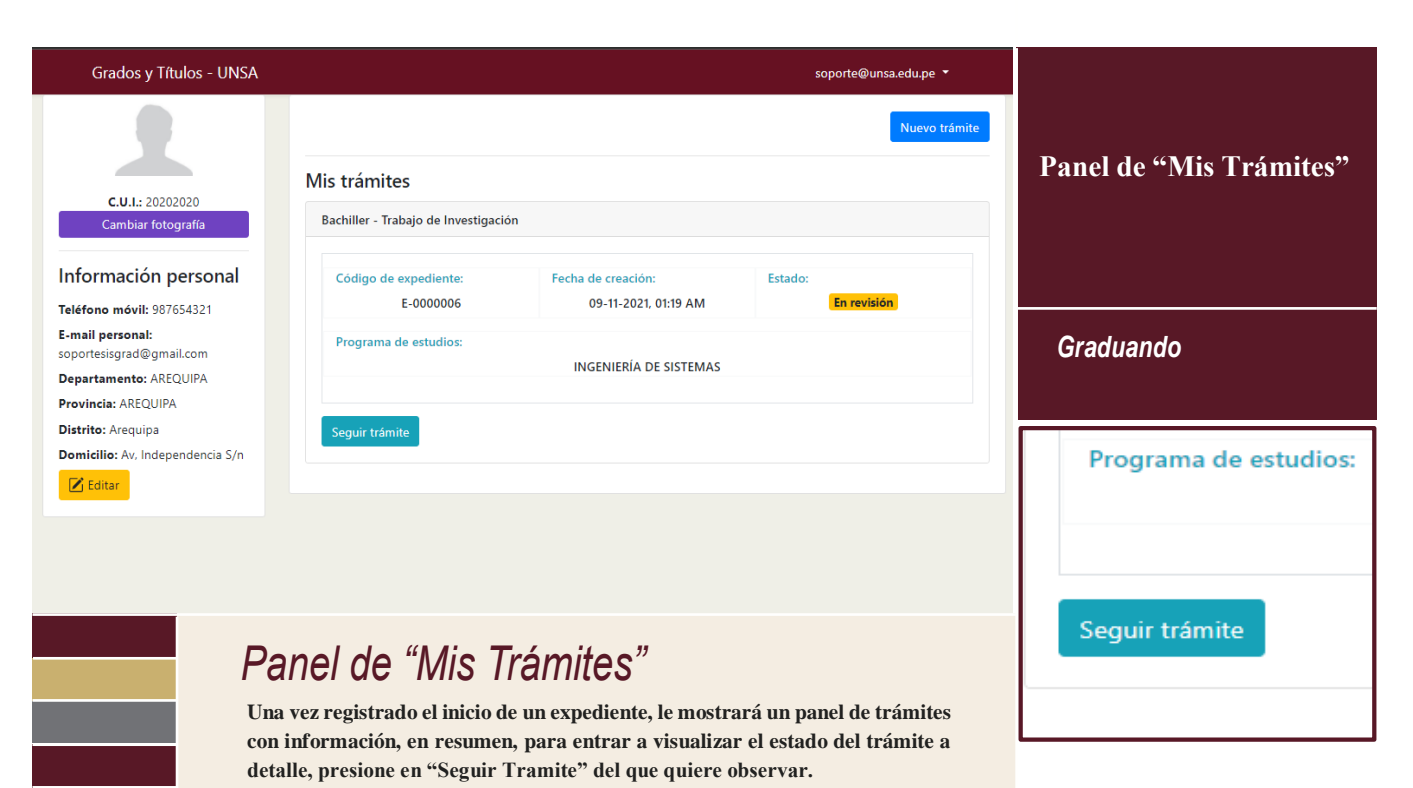

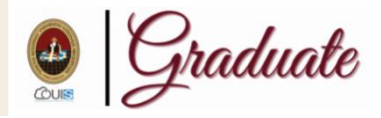

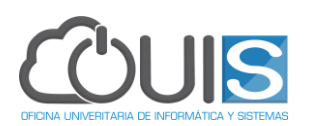

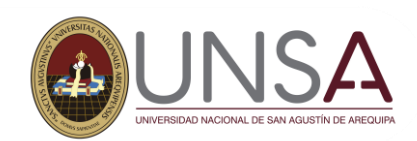

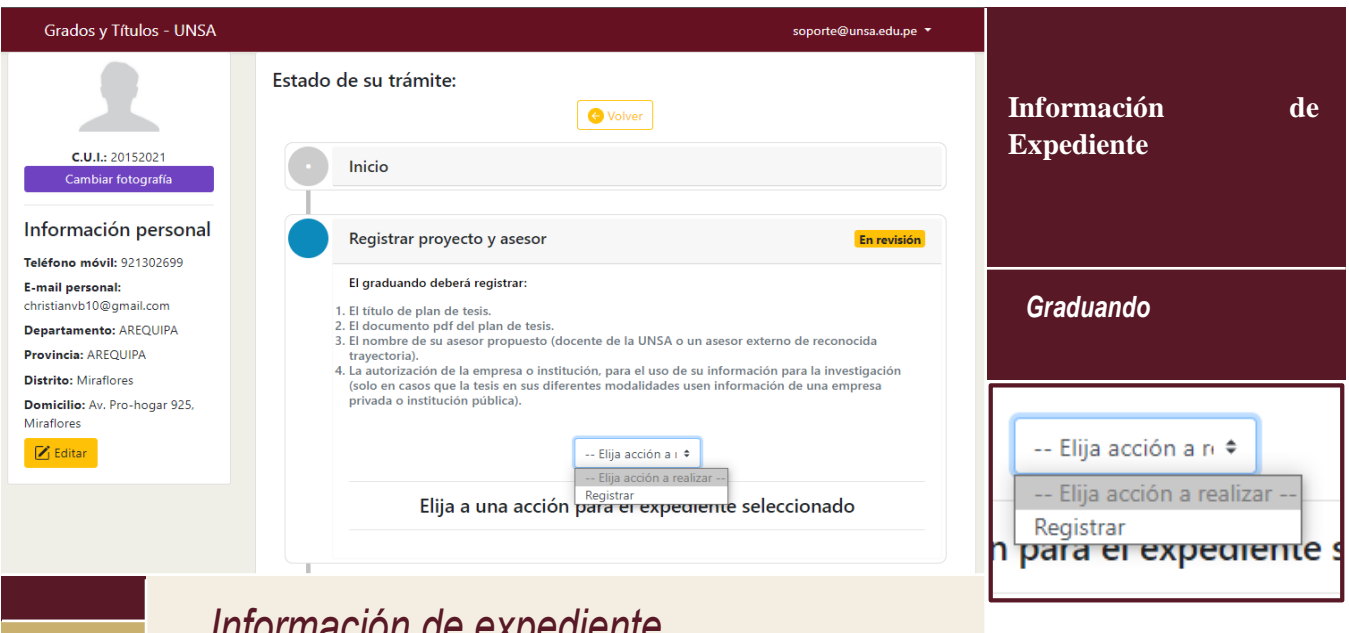

## *Información de expediente*

**Al ingresar en un trámite creado, se muestra las actividades por las que pasó, la actividad actual y las siguientes actividades. Se le muestra una breve descripción de cada actividad por la que tiene que pasar el expediente. Si el graduando es el encargado de esa actividad, podrá realizar una acción, para este caso será la de "Registrar".**

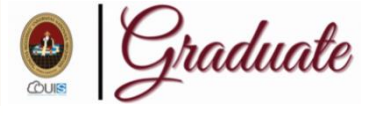

sisgradosadm@unsa.edu.pe

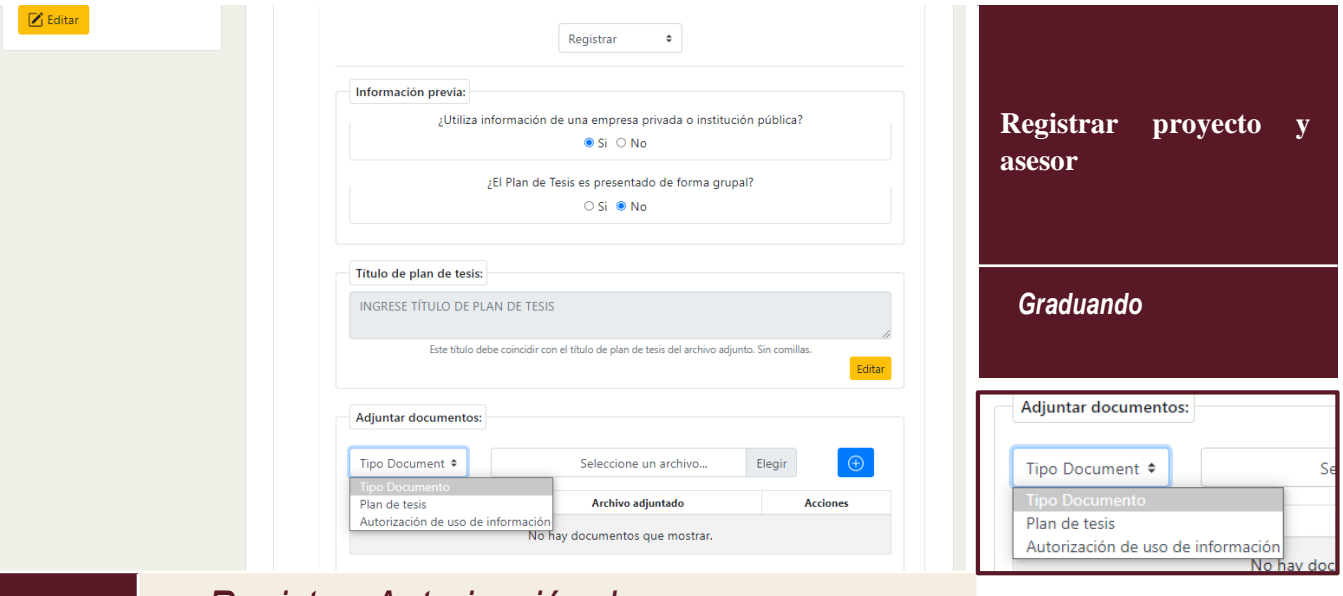

#### *Registrar Autorización de empresa*

**Para registrar la autorización de la empresa privada o institución pública, deberá indicar que utiliza datos de una empresa en la sección de "información previa", luego dirigirse a la sección de adjuntar documentos, seleccionar la Autorización de uso de información y presionar en el botón "+",**

**Se confirmará la subida del archivo en la tabla ubicada en la parte inferior de esta sección.**

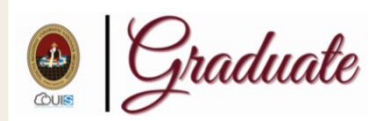

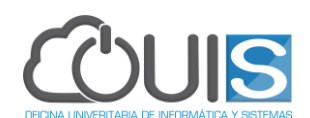

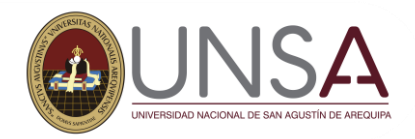

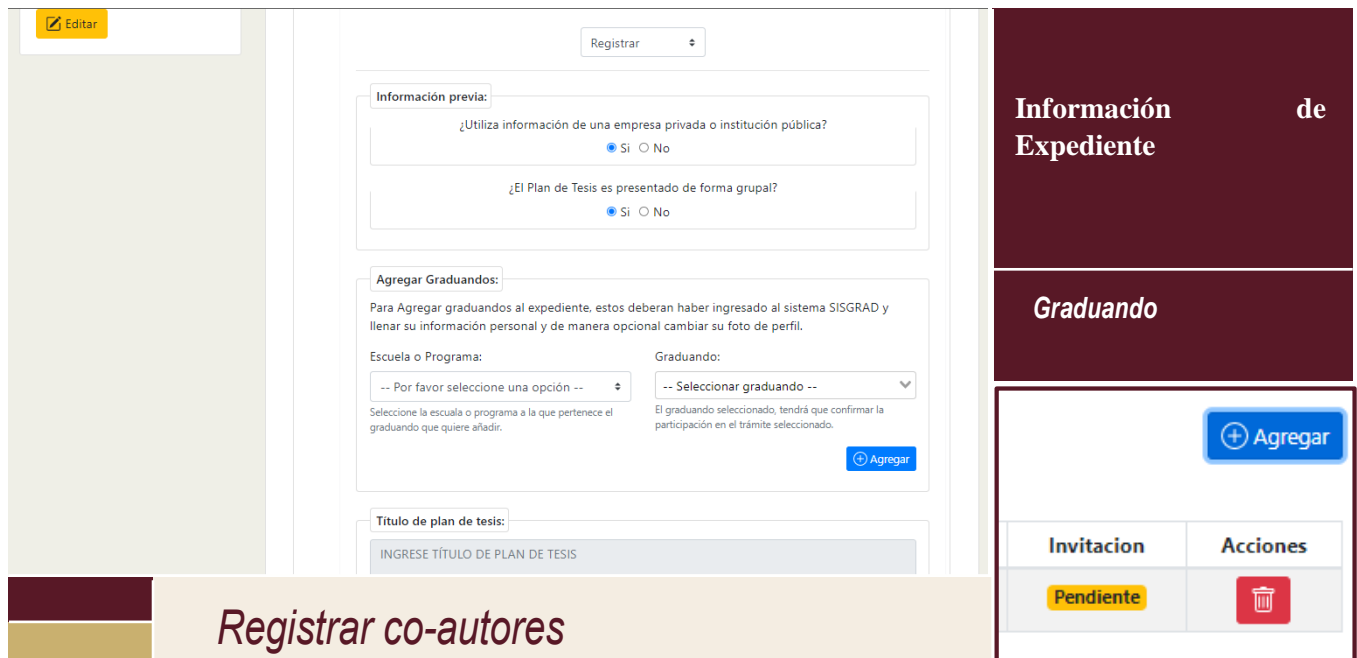

**Para registrar co-autores, deberá indicar que el trebajo es presentado en forma grupal en la sección de "información previa", luego deberá seleccionar la escuela o programa a la cual pertenece el graduando que añadirá, luego** 

**buscarlo en la sección graduando. El co-auto deberá haber ingresado al** 

sisgradosadm@unsa.edu.pe

**sistema y no tener tramites similares.**

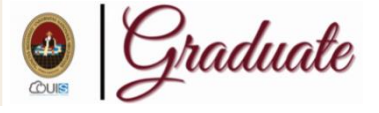

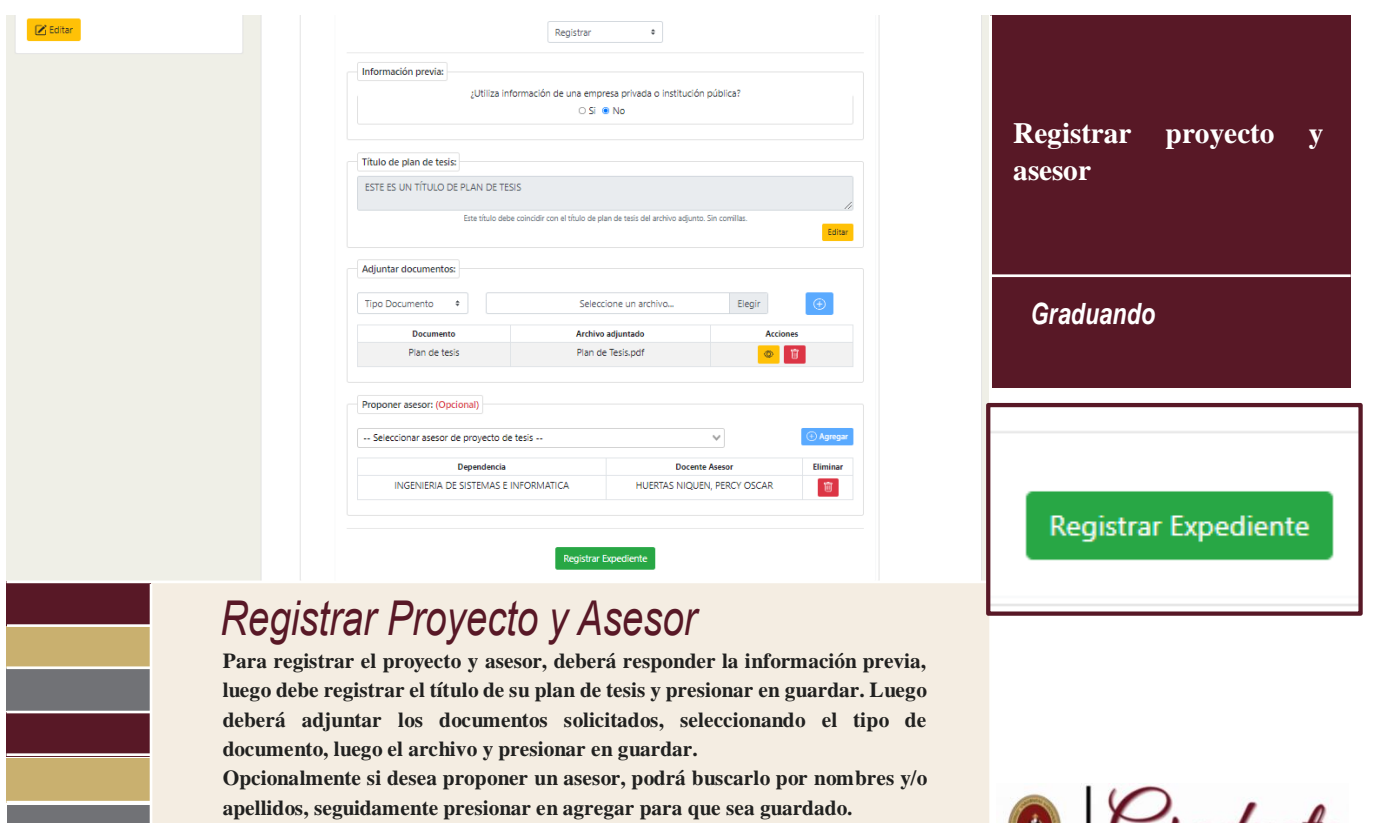

**Luego de completar todos los requisitos, presione en "Registrar Expediente".**

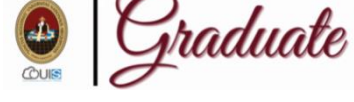

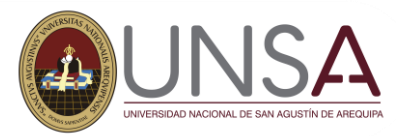

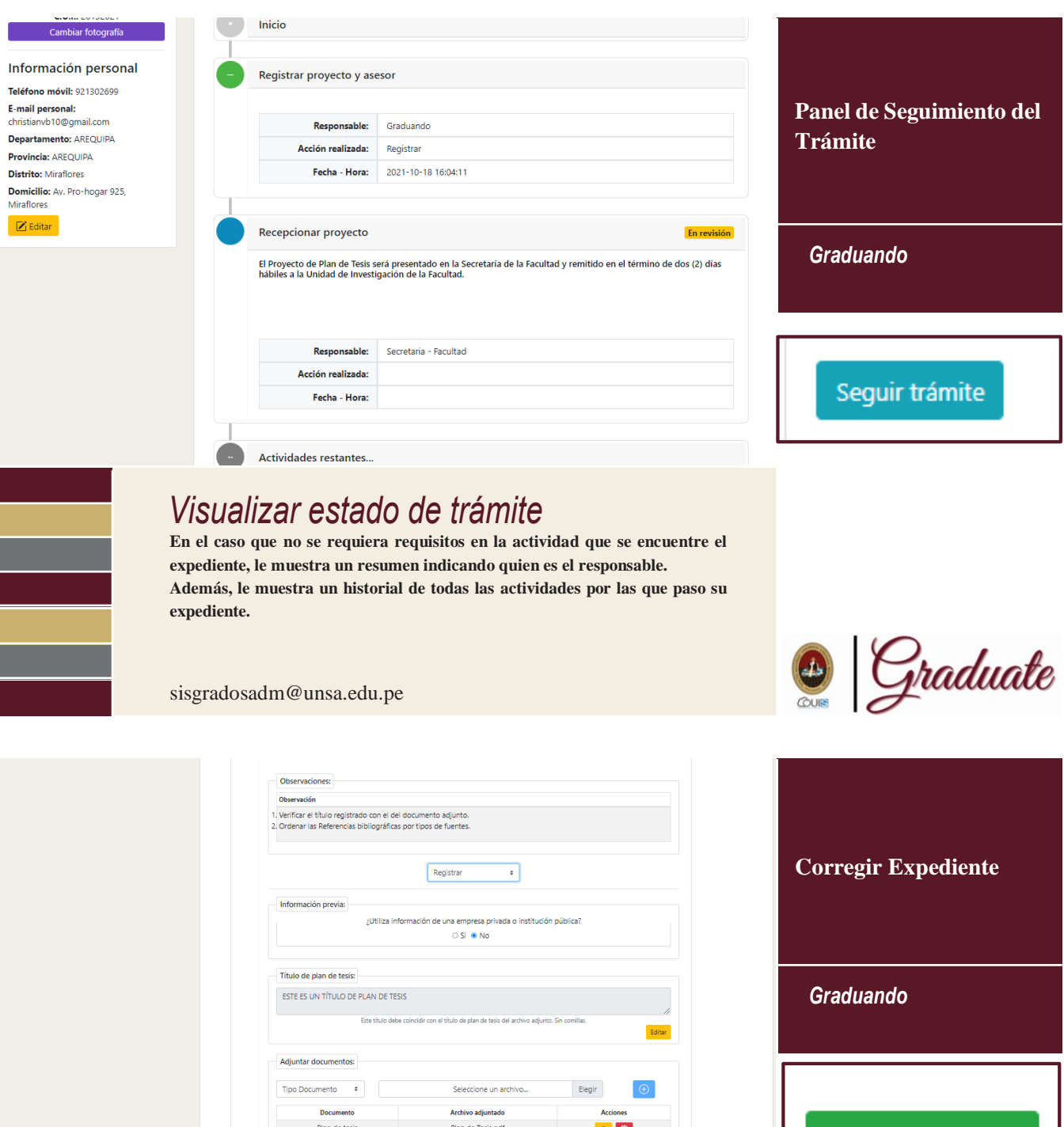

## *Corregir Observaciones*

Proponer asesor: (Opcional) -- Seleccionar asesor de proyecto de tesis --

**Cuando el expediente tiene alguna corrección u observación para que el graduando la resuelva, se mostrará los errores por corregir y una sección para registrar nuevamente los requisitos corregidos. Luego de corregir los errores, deberá de presionar el botón de "Corregir Expediente" para que sea revisado nuevamente.**

 $\overline{\checkmark}$ 

 $\bigoplus$  Annenar

sisgradosadm@unsa.edu.pe

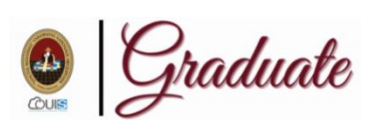

**Corregir Expediente** 

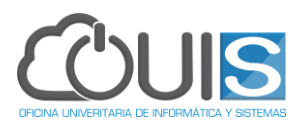

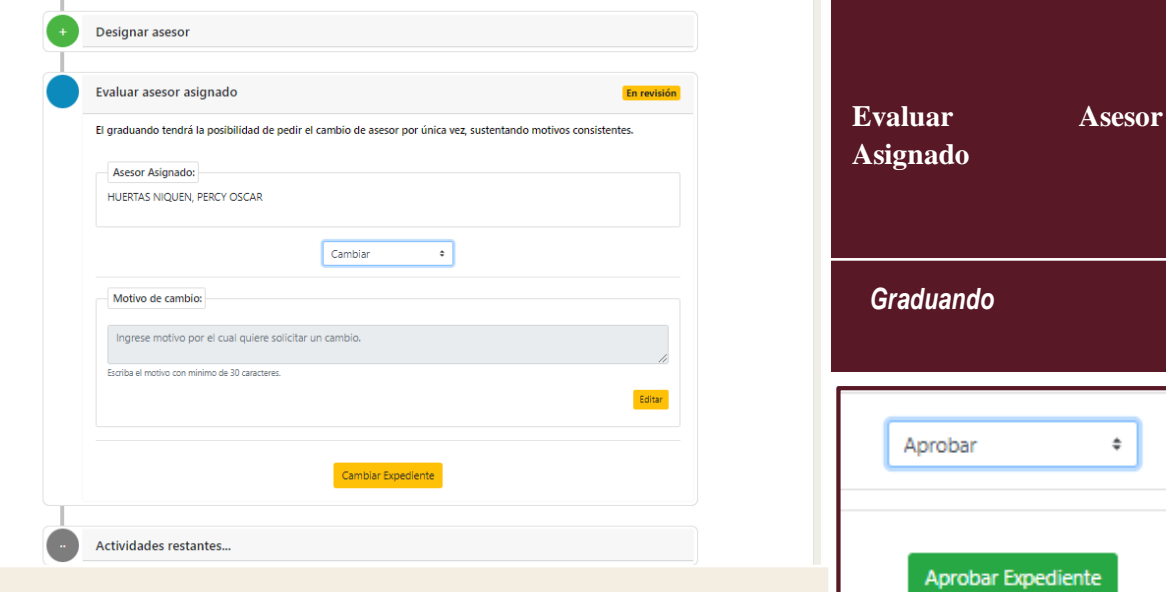

#### *Evaluar Asesor Asignado*

**El graduando tiene tendrá la opción de Cambiar o Aceptar al asesor que le han asignado en caso no haya propuesto alguno. Además de registrar un motivo por el cual solicita un cambio de asesor. Esta solicitud de cambio solo se podrá realizar una vez.**

**En caso este conforme con la asignación, tendrá que seleccionar "aprobar" y presionar en el botón de "Aprobar Expediente".**

sisgradosadm@unsa.edu.pe

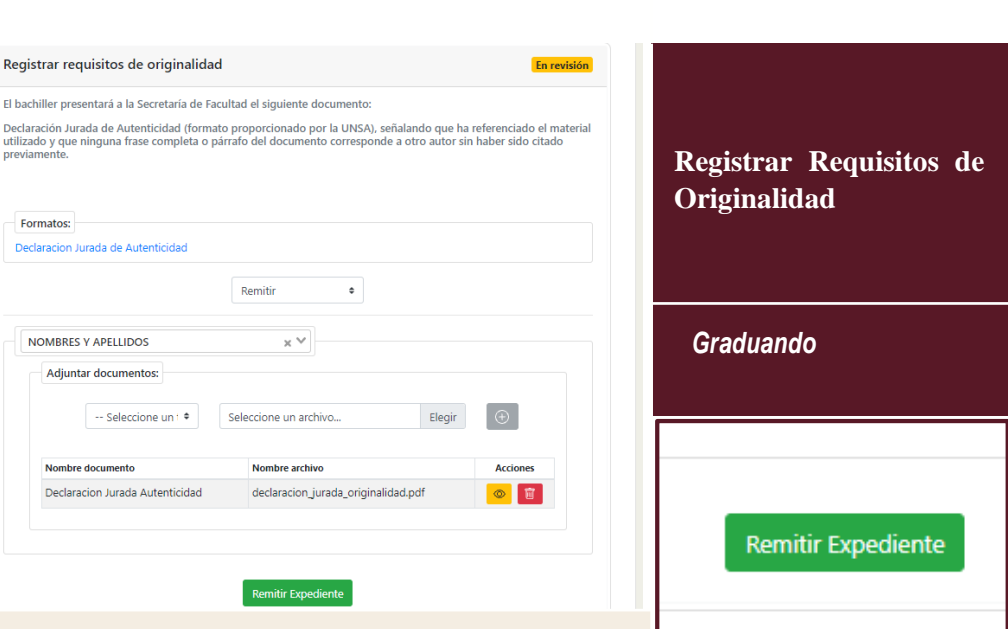

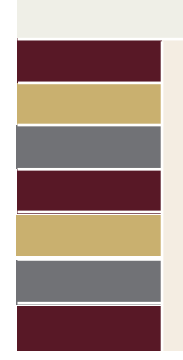

## *Registrar Requisitos de Originalidad*

sisgradosadm@unsa.edu.pe **Para registrar los requisitos de originalidad, contará con un formato disponible para su descarga, el cual deberá ser firmado si está conforme. Para adjuntar le documento, deberá seleccionar el tipo de documento, seguido de seleccionar el documento y presionar en el botón con "+", aparecerá el documento en la parte de abajo permitiéndole visualizar y/o eliminar el documento subido si desea. Al finalizar deberá remitir el Expediente.**

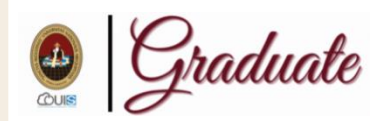

Graduate

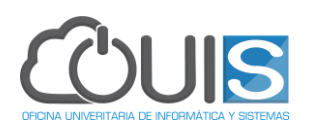

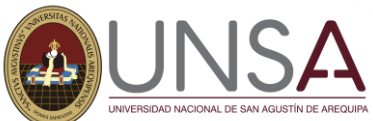

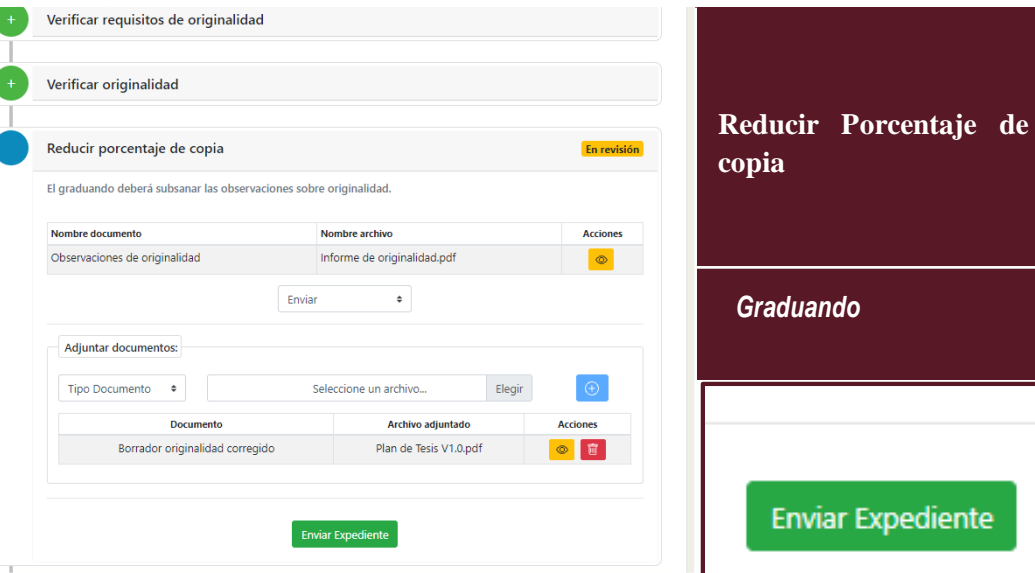

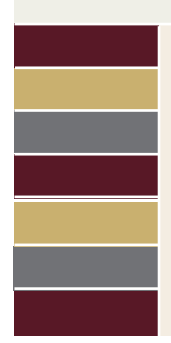

## *Reducir Porcentaje de copia*

**En esta actividad, tendrá una sección para la visualización de un informe de originalidad acerca de su plan de tesis. El cual podrá visualizar presionando en el botón de ver, seguidamente deberá elegir la acción de Enviar, donde le aparecerá una sección para adjuntar el borrador de tesis corregido.**

**Finalmente, deberá presionar en "Enviar Expediente" para que sea revisado.**

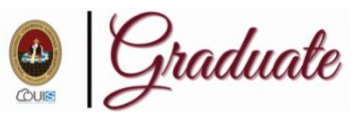

#### sisgradosadm@unsa.edu.pe

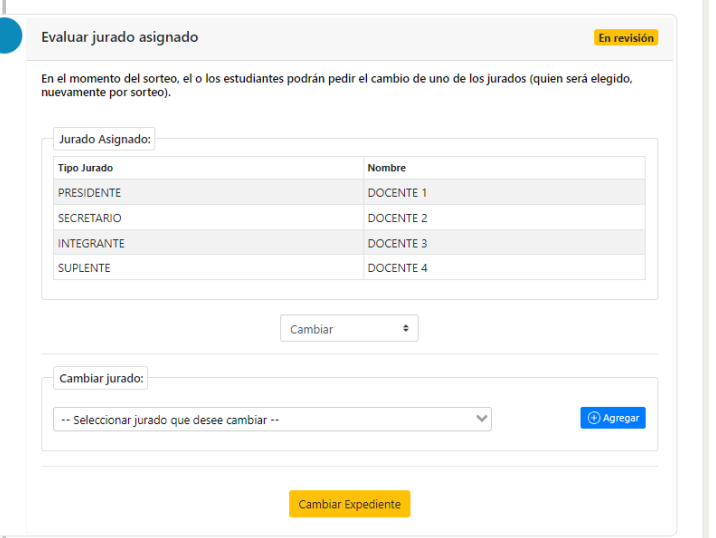

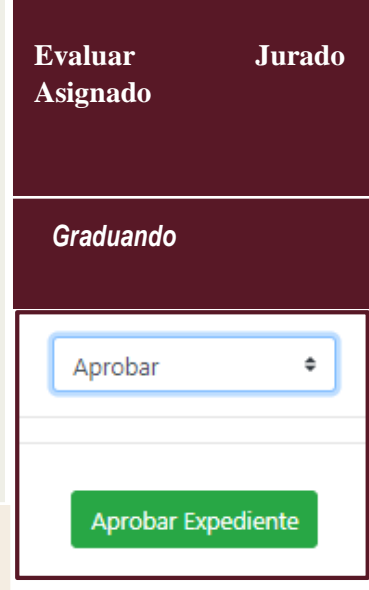

# *Evaluar Jurado Asignado*

**El graduando tiene tendrá la opción de Cambiar o Aceptar al Jurado que le han asignado. Además de seleccionar un miembro del jurado, deberá de registrar un motivo por el cual solicita un cambio. Esta solicitud de cambio solo se podrá realizar una vez y de un solo jurado.**

**En caso este conforme con la asignación, tendrá que seleccionar "aprobar" y presionar en el botón de "Aprobar Expediente".**

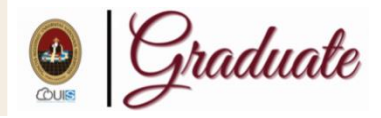

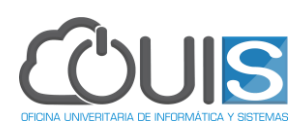

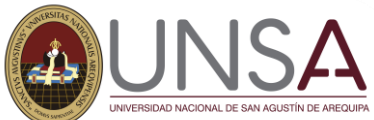

▄

an<br>Ma

 $-2021$ 

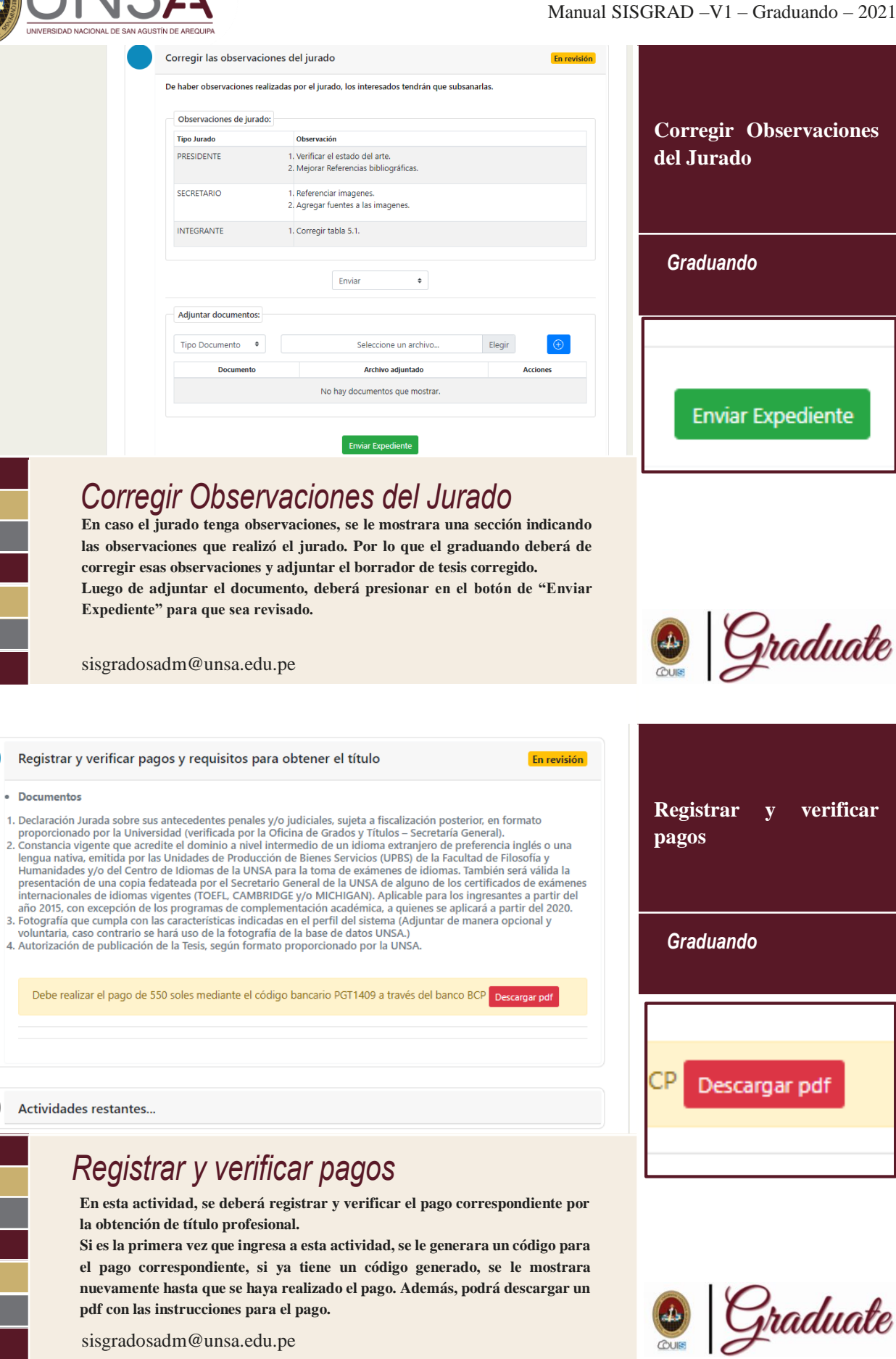

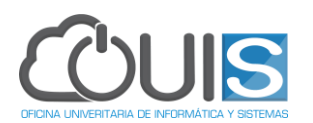

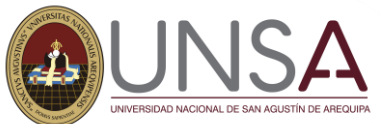

#### Manual SISGRAD –V1 – Graduando – 2021

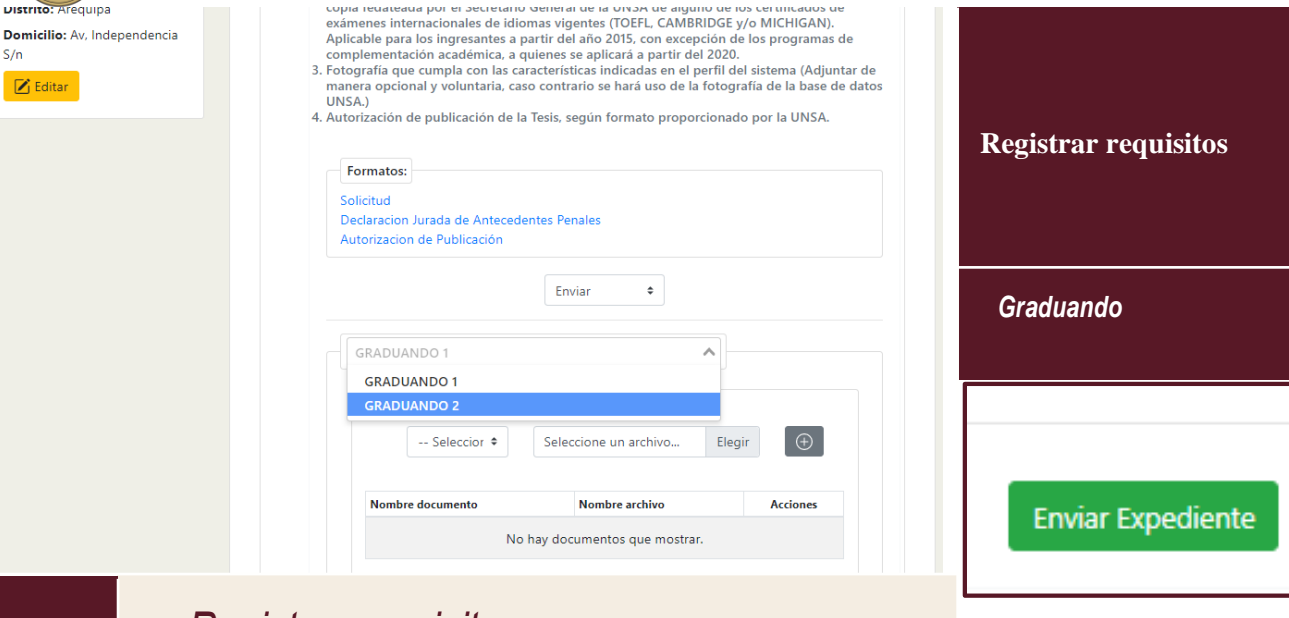

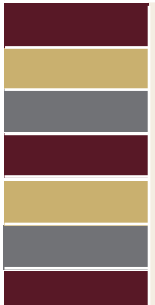

 $\frac{1}{2}$  $\boxed{\mathbf{Z}}$  Editar

#### *Registrar requisitos*

**Luego de realizar el pago, y ser procesado con éxito, se habilitarán secciones de formatos y registro de requisitos.**

**Deberá adjuntar los documentos solicitados seleccionando el graduando del cual quiere subir los documentos.**

**Después de haber adjuntado los documentos solicitados, deberá presionar en el botón "Enviar Expediente"**

sisgradosadm@unsa.edu.pe

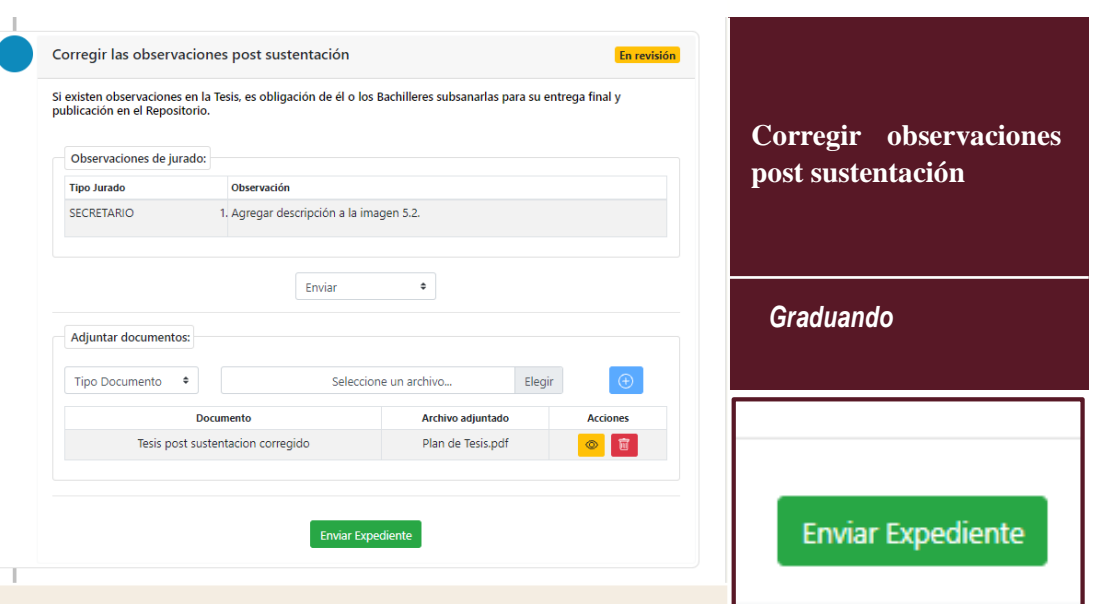

# *Corregir observaciones post Sustentación*

**En caso el jurado presente correcciones luego de la sustentación, el graduando tendrá que hacer las correcciones y adjuntar nuevamente el plan de tesis. Luego de verificar que se subió correctamente el documento corregido, se podrá enviar el expediente presionando en "Enviar expediente"**

sisgradosadm@unsa.edu.pe

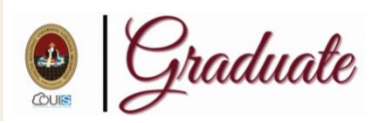

Graduate

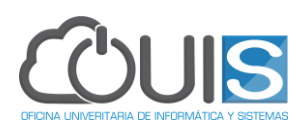